2009年 4月24日 BY エーワン Rev1.16

### 統合環境HEW (Ver2.2)で H-debugger 用に

# 新ワークスペースおよび新プロジェクト名を登録する方法 (SH-2版)

ルネサスC言語用統合環境"HEW Ver2. 2 (release9)"で H-debugger 用に 新ワークスペース/プロジェクト名を登録する手順方法を説明します。

説明を明確にするために、名前等を仮に決めて例に沿って説明を進めます。

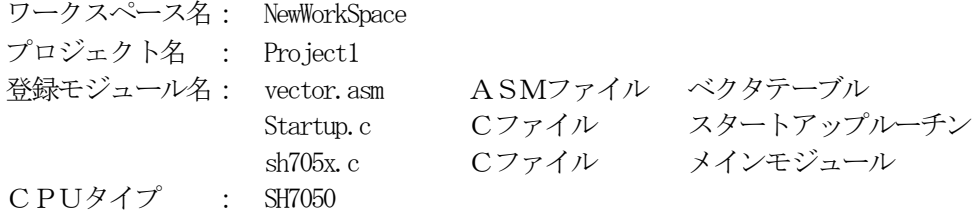

※HEW Ver2.1(release10)の場合も、画面表示に多少違いがありますが同様の操作で実行出来ます。

#### 1. 新ワークスペースの登録方法

"HEW"起動させます。

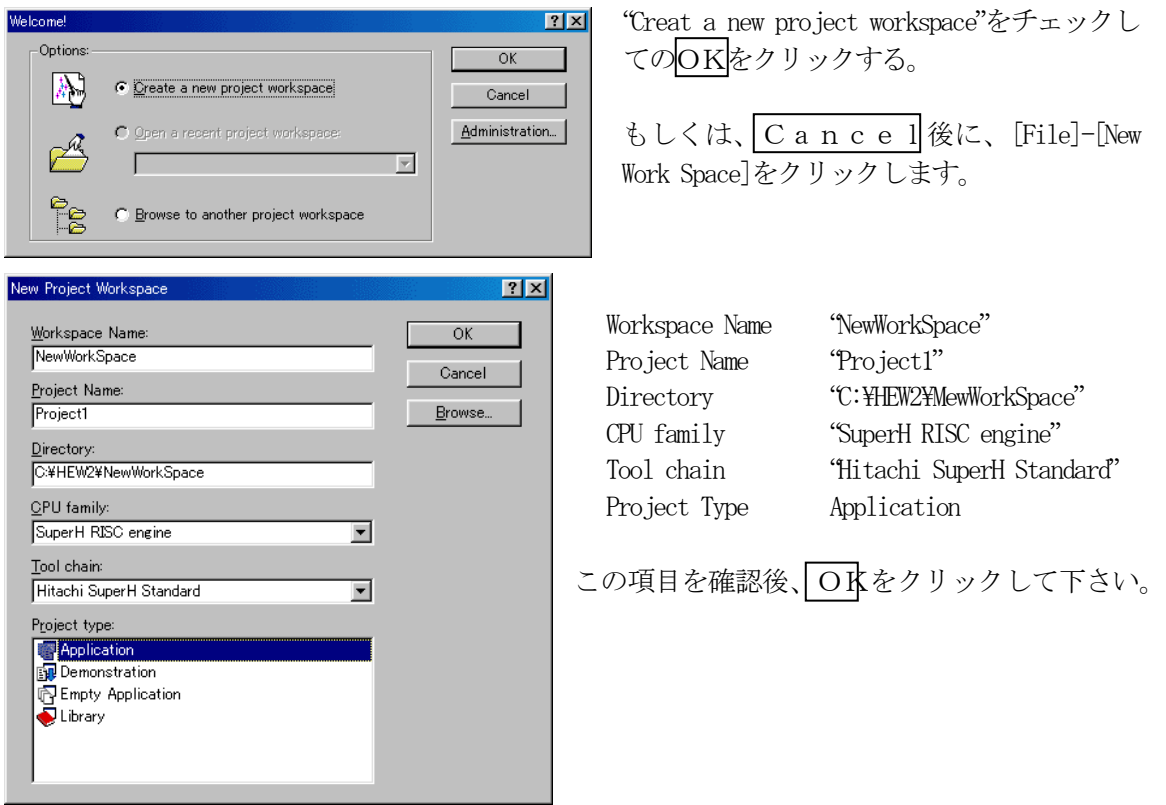

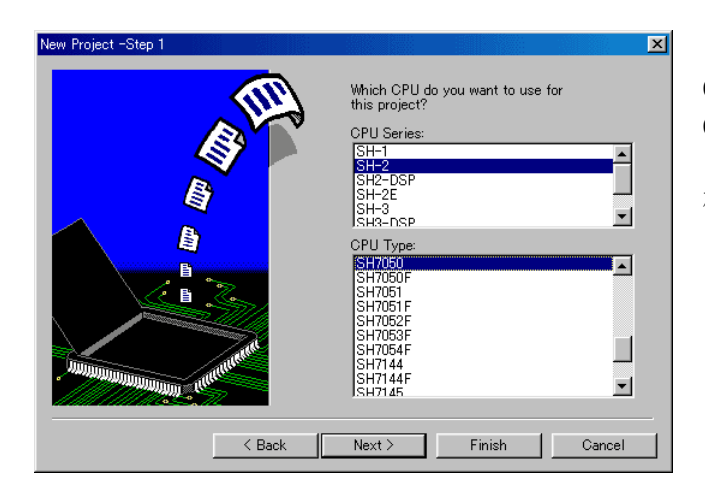

CPU Seriesを"SH-2"に選択する。 CPU Typeを"SH7050"に選択する。

確認後、Nextをクリックします。

Vew Project -Step 2  $\overline{\mathbf{x}}$ Specify global options Endian Big  $\overline{E}$  $\overline{\text{Mix}}$  $\overline{\mathbf{F}}$ FPU:  $\overline{\mathbb{F}}$ Zero Round  $\Box$  Denormalized number allowed  $\Box$  Position independent code (PIC)  $\overline{\Box}$  Treat double as float  $\Box$  Use try, throw and catch of C++  $\Box$  Enable/disable runtime type<br>information  $\leq$  Back П Next > Finish | Cancel

CPUスペックを確認後、Nextを クリックして下さい。

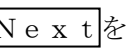

この例では、HEWの用意したROM 化支援ソフトは、一切使用しませんの で全てのチェックを外して下さい。

Genarate main() Function を"None"に選択 する。

確認後、Next をクリックして下さ い。

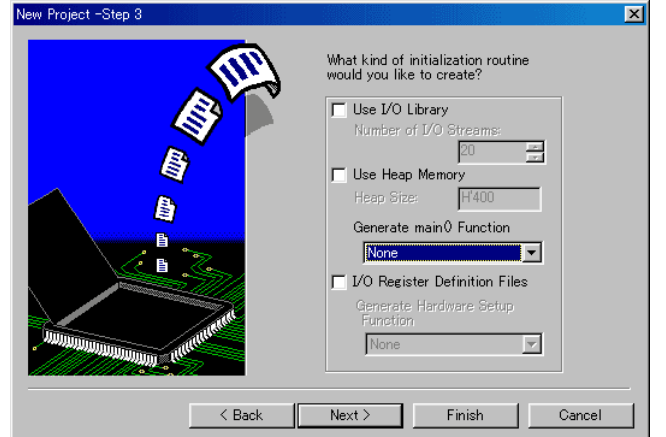

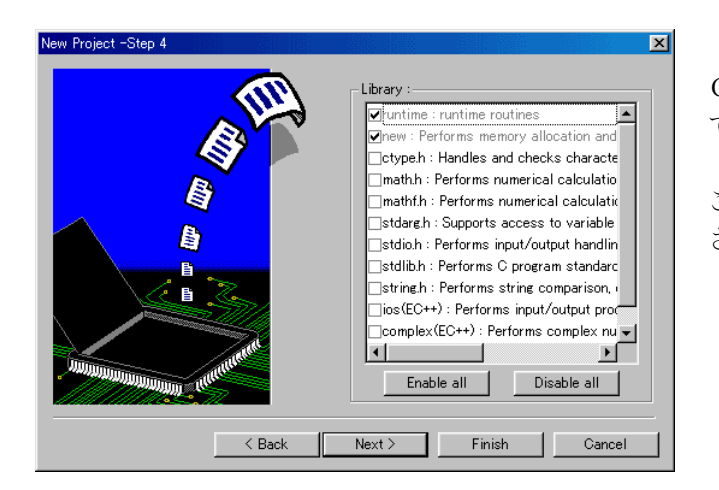

What are the stack settings?

Stack Pointer Address:<br>(power-on reset) **HEFFFFFF0** 

Next > Finish | Cancel

Stack Size:  $H'400$ 

v Project -Step 5

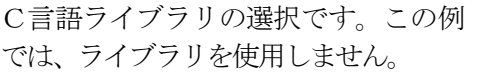

このまま、Next をクリックして下 さい。

スタックボトムの設定ですが、この情 報も使用しません。

 $\overline{\mathbf{x}}$ 

このまま、Next をクリックして下 さい。

 $\overline{\mathbf{x}}$ v Project -Step 6 What supporting files would you like<br>to create? Vector Definition Files | Handler || Vector<br>| PowerON\_Reset\_.. | 0 Power On Reset PC<br>| Manual\_Reset\_PC | 2 Manual Reset PC 回 < Back Next> Finish Cancel

 $\sim$  < Back  $\sim$   $\sqrt{2}$ 

ベクターテーブル設定ファイルの設定 ですが、この情報も使用しませんので チェックを外してください。

確認後、Nextをクリックして下さ い。

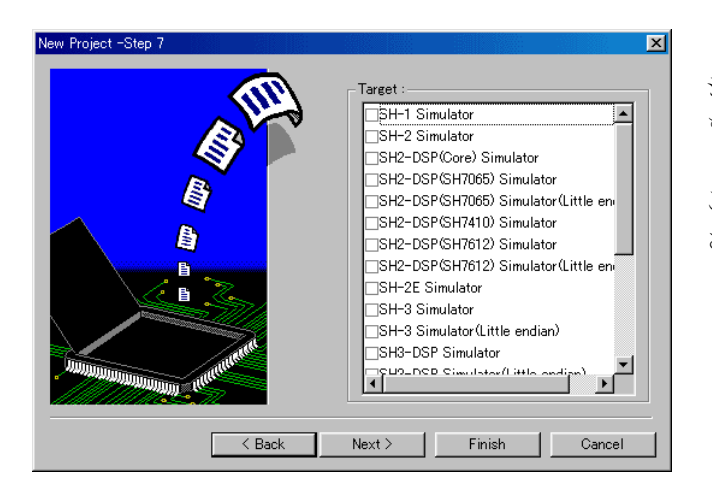

The following source files will be

File Na., Ext., Description<br>dbsct c Setting of B,R Section

Next > | Finish | Cancel

erated

w Project -Step 9

뢐

シミュレータの設定ですが、この情報 も使用しません。

このまま、Next をクリックして下 さい。

ここで最終になります。

 $\overline{\mathbf{x}}$ 

픠

この画面での説明はセグメントを定義 するためのCソースを表示しています が、このソースも使用しませんので、 後でプロジェクトからRemoveし ます。

この状態で、Finishをクリック して下さい。

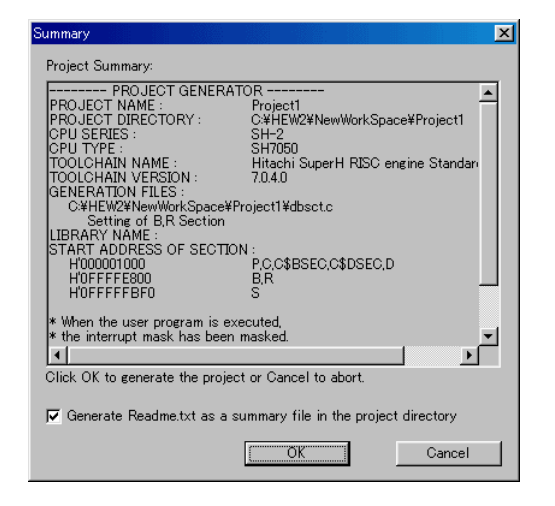

 $\leq$  Back ┓

> 確認画面が表示されますので、OKをクリックし て終了です。

次にプロジェクト名"Project1"に希望モジュール(ソースファイル)を登録する前に、不用ソース ファイルを削除する方法を説明します。

### 2. 不用なソースファイルを削除する方法

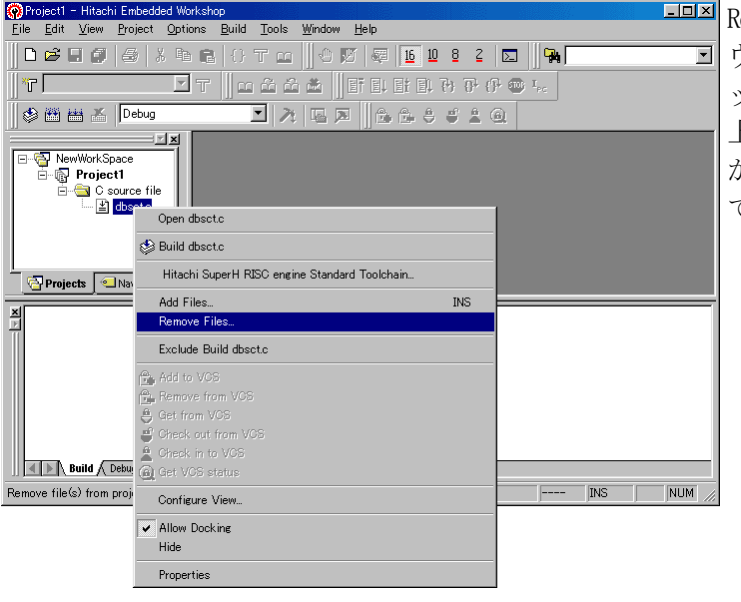

Removeしたいファイル"dbsct.c"にマ ウスポインタを置き、左ワンクリ ック後、右クリックをしますと、 上記のようなプルダウンメニュー が 表 示 さ れ ま す の で 、 こ こ で"Remove Files"を選択して下さい。

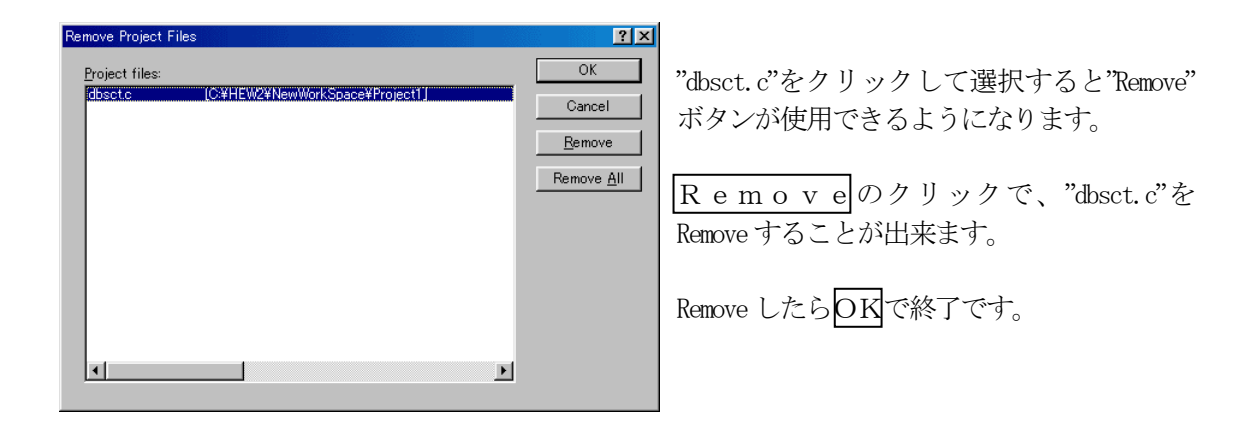

次にプロジェクト名"Poject1"に希望モジュール(ソースファイル)を登録するために、HEWに拡 張子を登録する方法を説明します。

## 3.拡張子を登録する方法

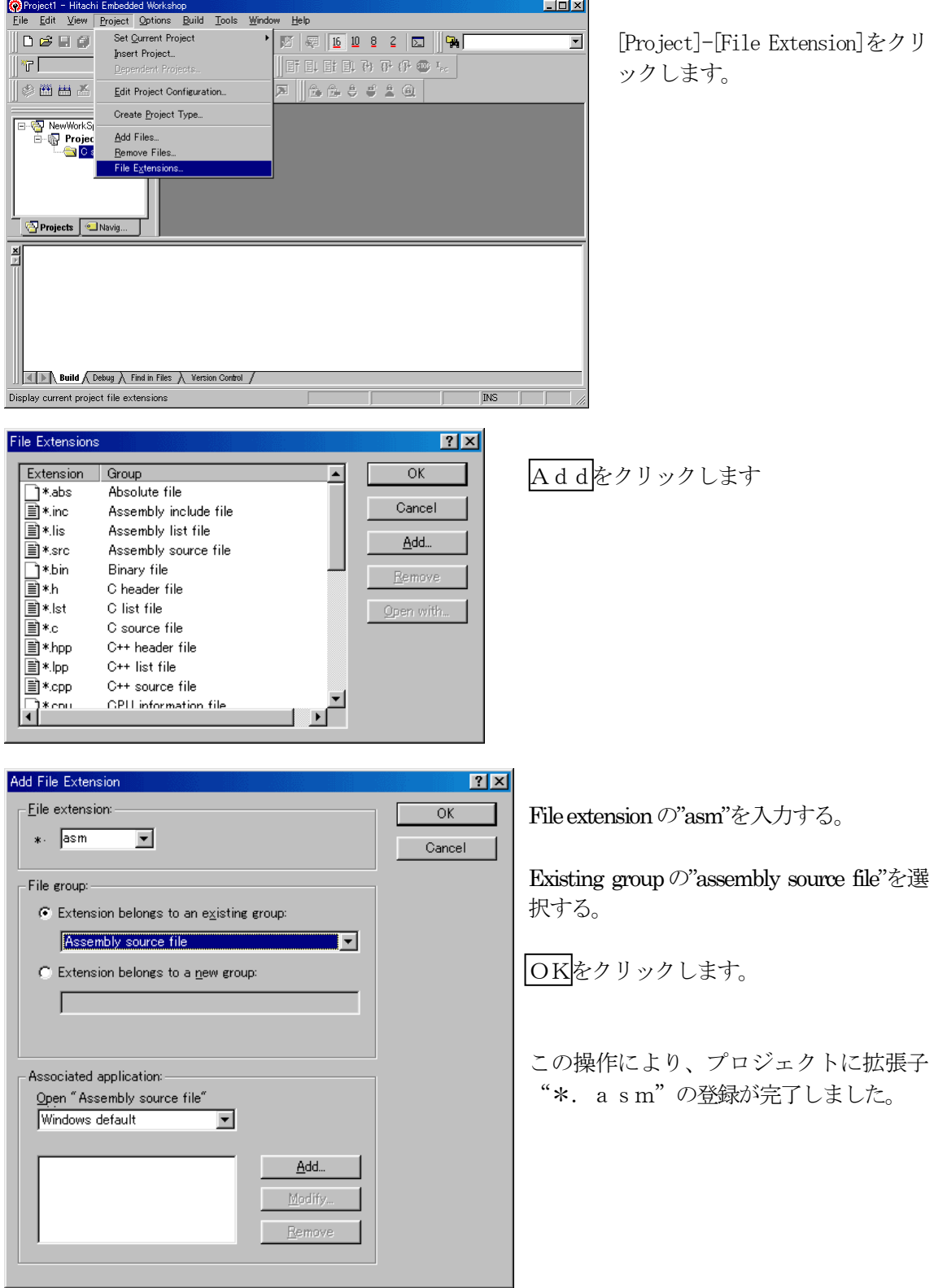

いよいよプロジェクト名"Project1"に希望モジュール(ソースファイル)を登録します。

### 4. プロジェクトに希望モジュール(ソースファイル)を登録する方法

準備: 作成済みのソースファイルを"C:\Hew2\NewWorkSpace\Project1"にコピーして下さい。

Vector.asm Startup.c Sh705x.c Sh705x.h HewDebugSH2.h "C:¥Program Files¥Aitex¥DEF¥sample¥HewSh2¥HewSh2" (左記ソースは、DEF がインストールしてあるフォルダの"sample"に入っていま す。)

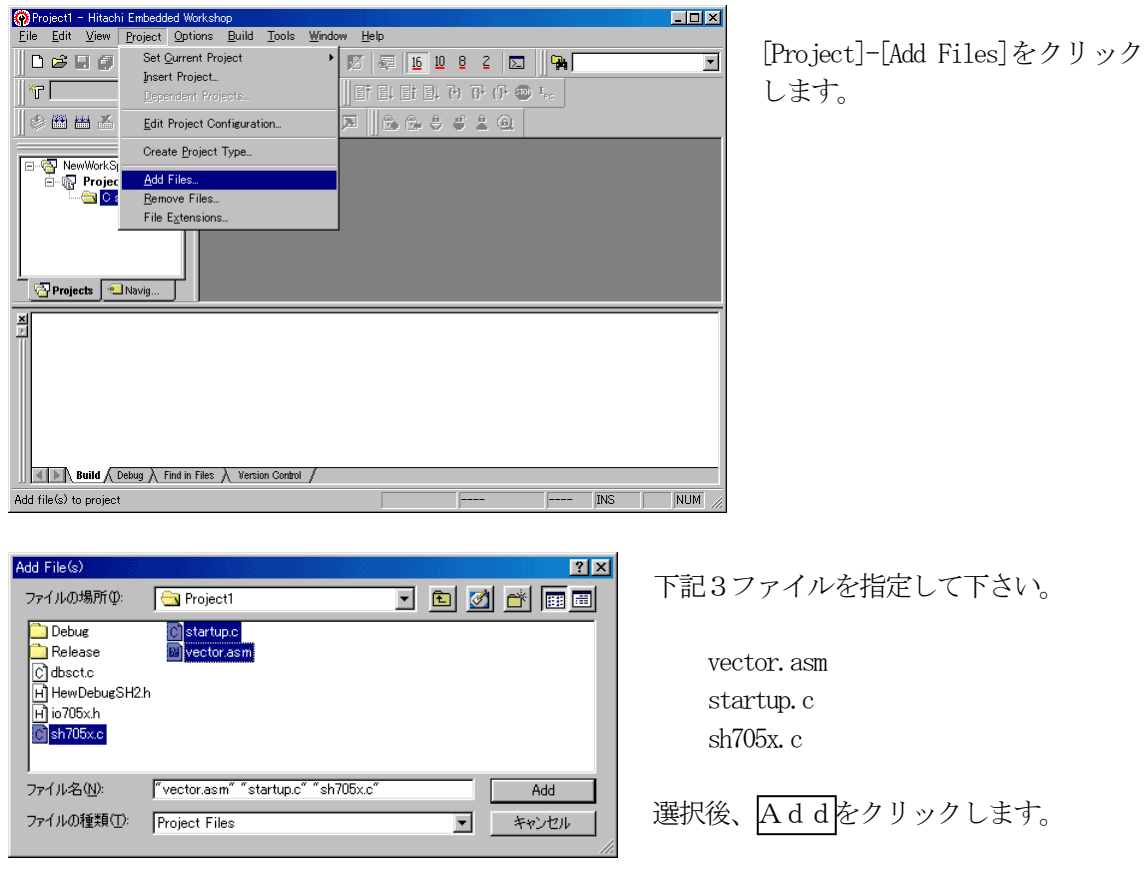

この操作により、プロジェクトにモジュールの登録が完了しました。

次に、ツール関係の設定を説明します。

### 5.Cコンパイラとアセンブラの設定

1)C言語記述の場合

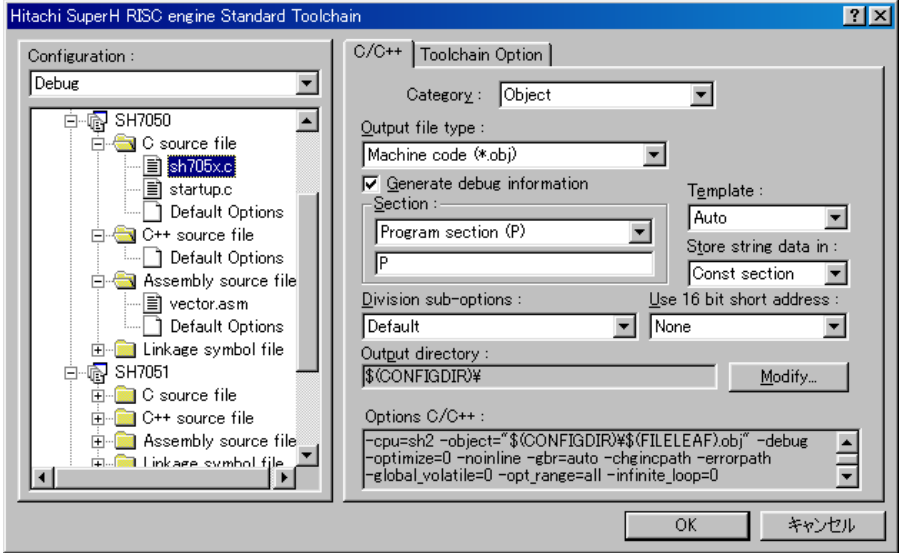

- ・カテゴリ「Object」のOutput file typeを「Machine code(\*.obj)」に設定する。
- ・この設定にしますと正確なシンボル情報を得ることなります。
- 2)全てアセンブラ記述の場合

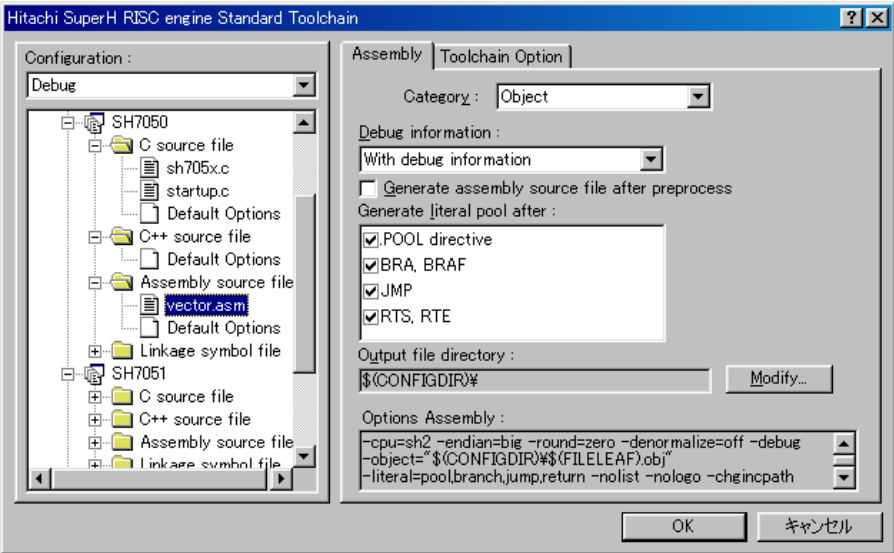

・カテゴリ「Object」のDebug informationを「With debug information」に設定する。

#### 6.ツール(ライブラリ)の設定

HEWは、プロジェクトごとにC言語用ライブラリを作成する仕様になっています。 ツール設定をデフォルトのままで使用しますと"Build"のたびにライブラリの作成を始 めてしまいます。

これでは、時間が掛かり過ぎますので、ライブラリ作成は1回のみにして、その後はそのオブ ジェクトのみを利用する方法を説明します。

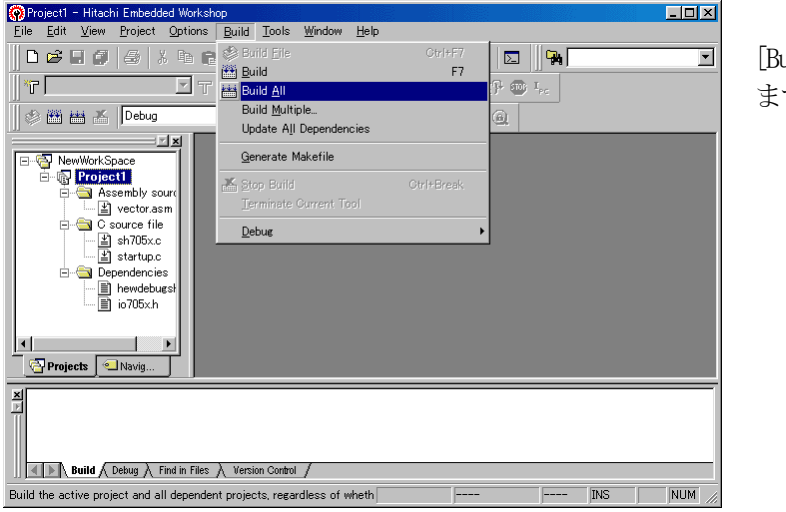

uild]-[Build All]をクリックし ます。

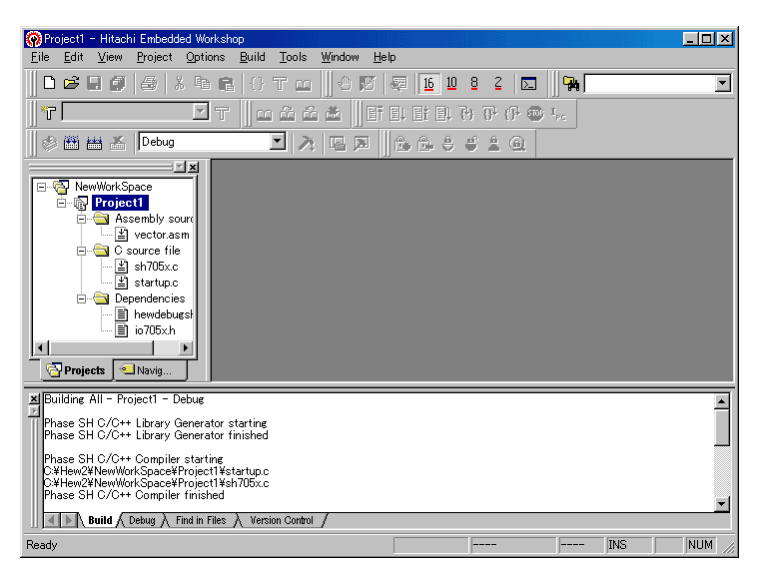

ライブライの作成を始めます。

終了後プロジェクトのファイル をコンパイルしてリンクまで実 行していまいます。この時点で はまだエラーもしくはワーニン グが出ますが無視してください。

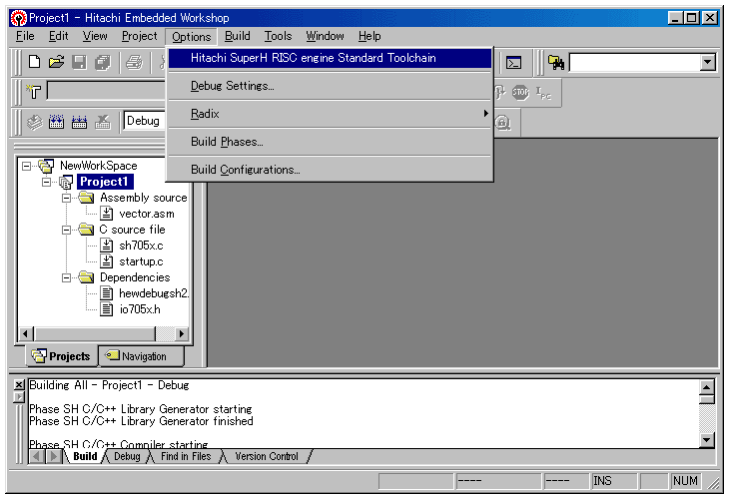

[Option]-[Hitachi Super H RISC engine Standard Toolchain]をクリ ックします。

| $C/C++$<br>Assembly   Link/Library   Standard Library   CPU   Sim ◀ ▶<br>Configuration:<br>Debug<br>Source<br>Category:<br>All Project<br>Show entries for:<br>由 图 Project1<br>Include file directories<br>Add<br>Insert<br>Remove<br>Move up<br>Move down<br>Options C/C++:<br>-cpu=sh2 -object="\$(CONFIGDIR)\\$(FILELEAF).obj" -debug<br>-noinline -gbr=auto -chgincpath -errorpath -nologo | ? X <br>Hitachi SuperH RISC engine Standard Toolchain |  |
|----------------------------------------------------------------------------------------------------|-------------------------------------------------------|--|
|                                                                                                    |                                                       |  |
| キャンセル<br>OK                                                                                                    |                                                       |  |

[Standard Library]タグをクリ ックする。

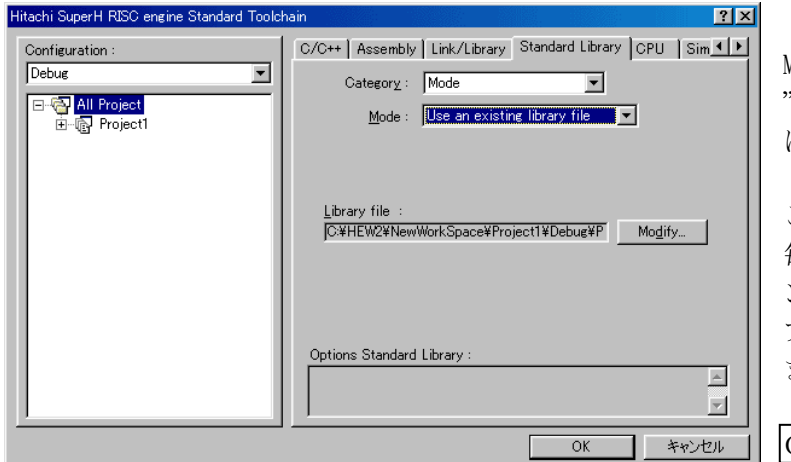

Modeを

"Use an existing library file" にします。

この指定によりライブラリを 毎回作成するのをやめて、リ ンク時に先ほど作成したライ ブラリを使用することになり ます。

OKをクリックする。

次に、リンカの設定を説明します。

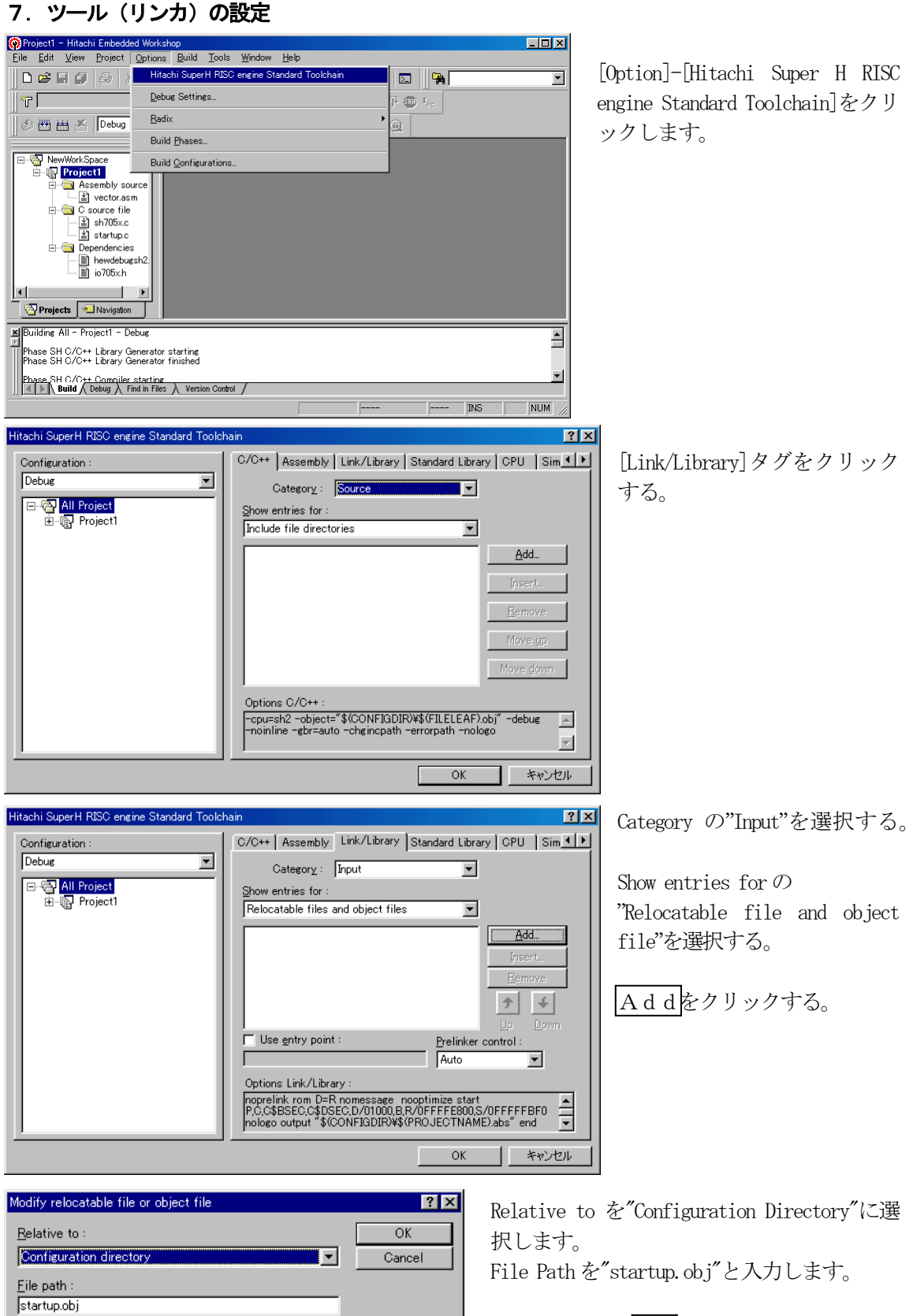

入力を確認してOKをクリックします。

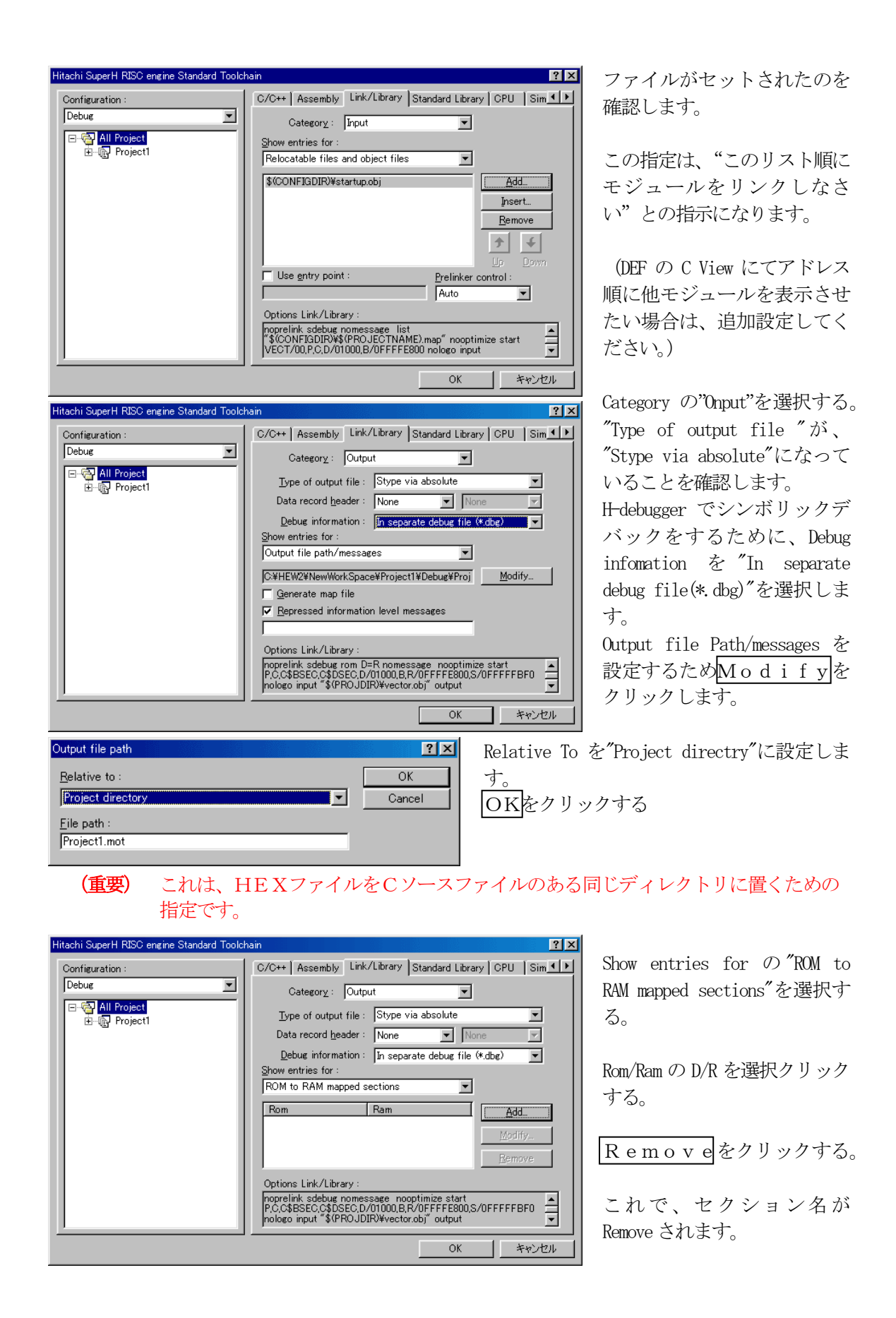

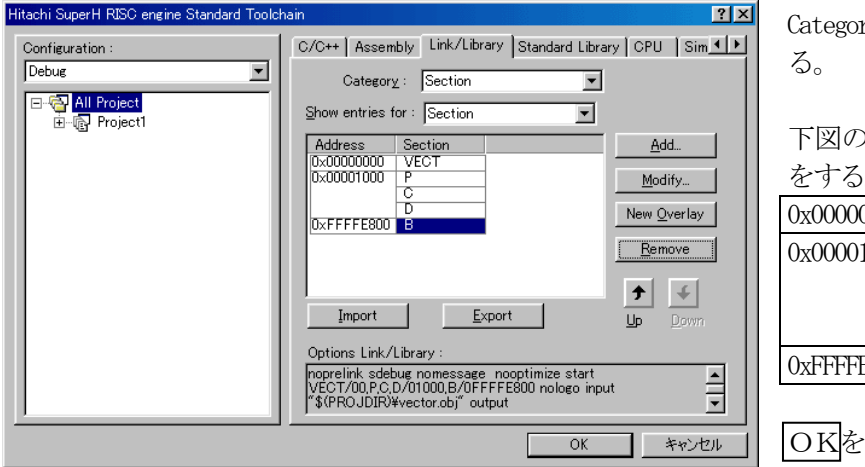

rv の"Section"を選択す

)ようにセクション指定 をする。

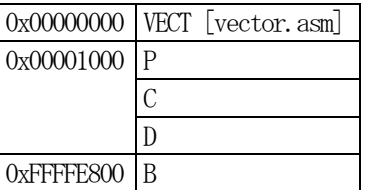

OKをクリックする。

ここで、最後に「Build]-「Build All]をクリックして見て下さい。

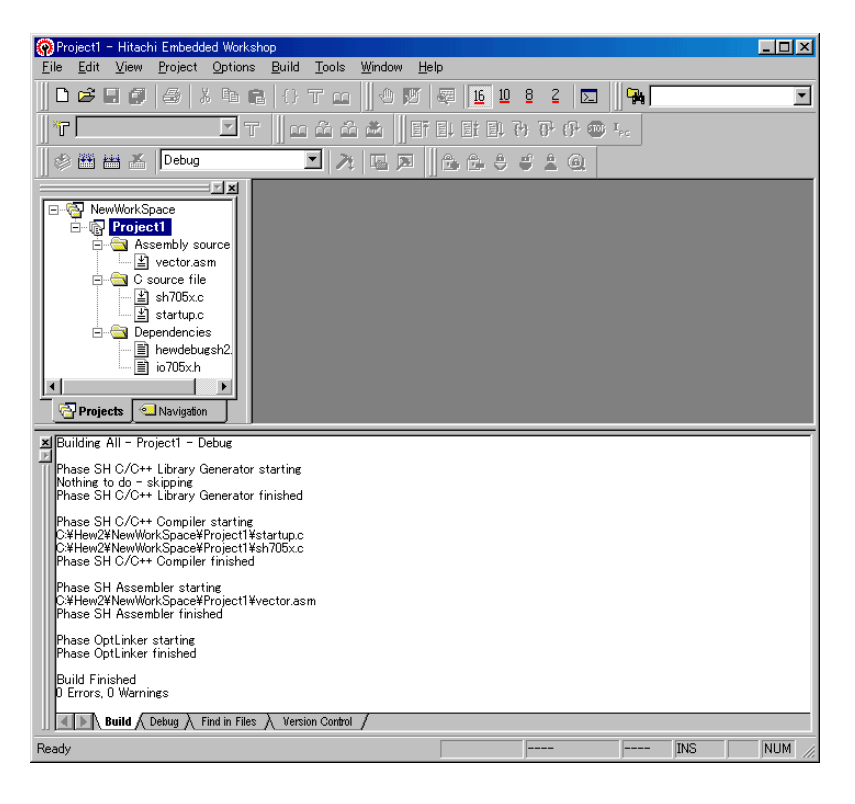

これで、Build結果がエラー無しで終了となりました。

なお、シンボルコンバターの登録方法は、別資料の"シンボルコンバータ (HEW)"をご参照下 さい。

-以上―